# **Kerox<sup>®</sup> Auto-Redaction** Uygulaması

# Xerox® Auto-Redaction Uygulaması ile kullanım için Hızlı Başlangıç Kılavuzu

#### **AÇIKLAMA**

Xerox® Auto-Redaction Uygulaması, kullanıcıların bir belgedeki bilgileri redakte edecek çeşitli standart, özel ve ülkeye özgü öğelerden seçim yapmalarına olanak tanıyan bir Xerox® Gallery Uygulamasıdır. Telefon numaraları, Sosyal Güvenlik Numaraları, e-postalar, isimler ve çok daha fazlası sadece birkaç düğmeye dokunarak redakte edilebilir. Kullanıcılar redaksiyon bittikten sonra sonuçları önizleyebilir, epostayla gönderebilir ve yazdırabilir. Xerox® Auto-Redaction Uygulaması desteklenen tüm Xerox® cihazlarına kurulabilir ve Xerox® App Gallery hesabı olan herkes tarafından kullanılabilir.

Xerox® Auto-Redaction Uygulaması, Xerox® ConnectKey® Teknolojisine sahip Çok Fonksiyonlu Yazıcılarda ve AltaLink® ve VersaLink® cihazlarında kullanıma yöneliktir.

### Cihazda Bulunması Gereken Özellikler

Bu kılavuzda "cihaz" kelimesi Çok Fonksiyonlu Yazıcı ve Yazıcı ile eş anlamlı olarak ve birbirlerinin yerine kullanılacaktır.

Tüm cihazlarda şu şartların karşılanması gerekir:

- Uygulamanın kurulabilmesi için Xerox® Extensible Interface Platform (EIP) etkinleştirilmelidir.
	- o Cihazlar, EIP 3.5 veya üst sürümlerini desteklemelidir.
- Uygulamanın kurulabilmesi için ConnectKey® Uygulama Kurulumu (Weblet Kurulum Politikası) etkinleştirilmelidir.
- Cihazın İnternet ile iletişim kurabildiğinden emin olunmalıdır.

### Not:

- Bazı ağlar Internet ile iletişim kurabilmek için vekil sunucu bulunmasını gerektirir.
- SSL Sertifikalarının Doğrulanması cihazda etkinleştirilmiş ise güvenlik sertifikalarının cihazda yüklü olduğundan emin olun.
- Xerox® Çözüm Sertifikaları, 2016 Xerox® ConnectKey® Teknolojisine sahip tüm i-Serisi, AltaLink® ve VersaLink® cihazlara varsayılan olarak önceden yüklenmiştir.

Yukarıdaki ayarlarla ilgili ayrıntılı bilgi içi[n https://www.support.xerox.com/support/xerox](https://www.support.xerox.com/support/xerox-app-gallery)-app-gallery adresindeki Xerox® App Gallery Çevrimçi Desteğine başvurun.

### **XEROX ® AUTO- REDACTİON UYGU LAMASINI KURMA**

Aşağıdaki prosedürde Xerox® App Gallery hesabı oluşturduğunuz varsayılır. Bir Xerox® App Gallery hesabına erişiminiz yoksa hesap oluşturmayla ilgili talimatlar için Xerox® App Gallery Hızlı Başlangıç Kılavuzuna bakın.

Not: Xerox® App Gallery hesabınıza cihaz eklemeye veya Uygulama eklemeye ya da kurmaya ilişkin ayrıntılı talimatlar için bu kılavuzun sonundaki dokümantasyon bağlantılarına bakın.

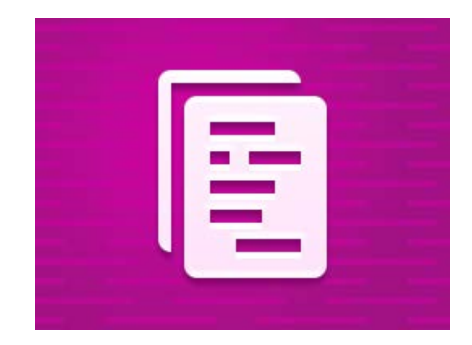

## **XEROX ® APP GALLERY WEB PORTALINDAN GALLERY UYGULAMALARINI KURMA ÜCRETLİ UYGULA MA)**

- 1. Xerox® App Gallery URL'sine gidin: [https://appgallery.services.xerox.com](https://appgallery.services.xerox.com/)
- 2. Oturum Aç öğesini seçin.
- 3. Geçerli bir E-posta ve Şifre girin.
- 4. Gerekirse cihazlar sekmesinde bir Çok Fonksiyonlu Yazıcı veya Yazıcı ekleyin.
- 5. Tüm Uygulamalar sekmesinde istediğiniz uygulamayı seçin.
- 6. Satın Al düğmesine dokunun.
- 7. Uygulama Son Kullanıcı Lisans Sözleşmesini (EULA) kabul edin.
- 8. Uygulamayı hangi cihazlar için satın almak istiyorsanız o cihazları seçin ve ardından Ödeme öğesine dokunun.
- 9. Fatura bilgilerini doldurup Sipariş Ver öğesini seçin. Bitti düğmesine dokunun.

### **XEROX ® APP GALLERY WEB PORTALINDAN GALLERY UYGULAMALARINI KURMA (DENEME UYGULAMASI)**

- 1. Xerox® App Gallery URL'sine gidin: [https://appgallery.services.xerox.com](https://appgallery.services.xerox.com/)
- 2. Oturum Aç öğesini seçin.
- 3. Geçerli bir E-posta ve Şifre girin.
- 4. Gerekirse cihazlar sekmesinde bir Çok Fonksiyonlu Yazıcı veya Yazıcı ekleyin.
- 5. Tüm Uygulamalar sekmesinde istediğiniz uygulamayı seçin.
- 6. **Dene** düğmesine dokunun.
- 7. Uygulamayı hangi cihazlarda denemek istiyorsanız o cihazları seçin ve ardından Kur düğmesine dokunun.

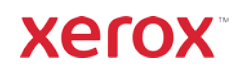

# Xerox<sup>®</sup> Auto-Redaction **MIZLI BAŞLANGIÇ KILAVUZU** Uygulaması

#### **BİR BELGEYİ REDAKTE ETME**

#### Buradan Başlayın: Xerox® Auto-Redaction

Uygulamasını ilk kez kullanıyorsanız aşağıdaki adımları izleyerek başlayın.

- 1. Cihaz ana ekranından Xerox<sup>®</sup> Auto-Redaction öğesine dokunun.
- 2. Uygulamanın giriş ekranından Özel'i seçin.
- 3. Ülkeye özgü bilgileri redakte etmek istiyorsanız sayfayı aşağı kaydırın ve Konum'u seçin.
- 4. Bir konum açılır penceresi ekrana gelir. Listeyi kaydırın ve ülkeyi bulup seçin. Ülke seçildikten sonra Tamam düğmesine dokunun.
- 5. Tekrar ana seçenekler sayfasına döndüğünüzde üstte bir öğe listesi olduğunu göreceksiniz. Hangi ülke olursa olsun ilk 5 öğe redakte edilebilecek standart öğeler olacaktır. İlk 5 öğeden sonraki öğeler ülkeye özgüdür. Belgenizden redakte edilmesini istediğiniz öğeleri seçin.
- 6. Baştaki listede görmediğiniz ancak redakte edilmesini istediğiniz başka öğeler varsa Standart Redaksiyon Öğelerine dokunun.
- 7. Yeni öğe arayabileceğiniz bir açılır pencere görünecektir. Öğenin adının solundaki onay kutusuna ve ardından öğeleri listenize eklemek için şuna dokunun: Tamam. Şimdi ana seçenekler sayfasında redaksiyon öğeleri listesinde yeni eklenen öğeler etkinleşecektir.
- 8. Özel bir kelime veya ifade eklemek isterseniz şunu seçin: Özel bir kelime veya ifade ekle. Redakte edilmesini istediğiniz kelimeyi veya ifadeyi girebileceğiniz bir açılır pencere ekrana gelir.

Not: İki tür Eşleşme Kriteri vardır: İlgili Karakterleri İçeren Kelimeler ve Eşleşen Kelimeler. İlgili Karakterleri İçeren Kelimeler, girdiğiniz karakterleri içeren kelimeleri redakte ederken Eşleşen Kelimeler, girdiğiniz kelimeyle tam olarak eşleşen kelimeleri redakte edecektir. Türü değiştirmek için özel metin alanının altındaki Eşleşme Kriterine dokunun ve iki seçenekten birini seçin.

- 9. Tamam düğmesine dokunun.
- 10. Dilerseniz ön ayarınızı daha sonra kullanmak için kaydedebilirsiniz. Bunun için şuna dokunun: Ön Ayarı Kaydet. Bir açılır pencere ekrana gelecektir. Ön ayarınız için bir ad girin ve Tamam düğmesine dokunun.
- 11. Ekranın üst kısmında **İleri** düğmesine dokunun.
- 12. Tarama ve yazdırma ayarlarınızı yapın. Redakte edilen belgenin önizlemelerini görmenin yanı sıra

belgeyi yazdırmak ve daha sonra e-postayla göndermek için Önizleme, Yazdır ve E-postayla Gönder öğelerine dokunun.

- 13. Daha önce bir e-posta adresi girilmemişse mevcut oturum sırasında 12. adımda e-posta seçildiğinde e-posta adresi girilmesini isteyen bir açılır pencere ekrana gelecektir. Bir e-posta adresi girin ve şuna dokunun: Tamam. E-posta öğesinin altında Konu üzerine dokunarak varsayılan e-posta konu metnini değiştirebilirsiniz.
- 14. 12. adımda Önizlemeyi seçtiyseniz ekranın üst kısmında Önizleme düğmesine dokunun. Aksi takdirde Tara düğmesine dokunun.
- 15. Uygulama şimdi belgenizi tarayıp redakte edecektir. Çok fazla bilgi redakte etmiyorsanız tarama sadece birkaç dakika sürecektir. Redaksiyon daha uzun sürecek olursa uygulama bunu size bildirecektir.
- 16. 12. adımda Önizleme öğesini seçtiyseniz Önizleme ekranına gidersiniz. Önizlemeleri görüntülemeyi bitirdiğinizde şuna dokunun: Kabul Et. Aksi takdirde 17. adıma geçin.
- 17. Belgeniz şimdi yazdırılacak ve redakte edilen belgenizin ekli olduğu e-posta, 13. adımda belirttiğiniz adrese gönderilecektir.

### **GİRİŞ EKRANI**

Uygulamanın giriş ekranında iki seçenek vardır: Ön Ayarlar ve Özel. Ön Ayarlar, kaydedilmiş bir ön ayarı seçmenize, düzenlemenize ve bir belgeyi redakte etmek için kullanmanıza olanak tanır. **Özel**, bir belgeyi özel ayarları kullanarak redakte etmenizin yanı sıra daha sonra kullanmak üzere ön ayar kaydetmenizi sağlar.

Ön Ayarlar iş akışı hakkında bilgi edinmek isterseniz Bir Belgeyi Ön Ayar Kullanarak Redakte Etme bölümündeki adımları izleyin. **Özel** iş akışıyla ilgili bilgi edinmek içinse Bir Belgeyi Redakte Etme bölümündeki adımları izleyin.

### **BİR BELGEYİ ÖN AYAR KULLANARAK REDAKTE ETME**

Not: Uygulama varsayılan olarak sadece ABD Kişisel Olarak Tanımlanabilir Bilgiler (US Personally Identifiable Information (PII)) ön ayarı yüklü gelir. Kendi ön ayarınızı kaydetmek ve kullanmak

### isterseniz lütfen Bir Belgeyi Redakte Etme bölümündeki adımları izleyin.

- Cihaz ana ekranından Xerox<sup>®</sup> Auto-Redaction öğesine dokunun.
- 2. Uygulamanın giriş ekranından Ön Ayarlar öğesini seçin.
- 3. Listeden bir ön ayar seçin. Bir ön ayar seçildiğinde sağ kısımda ayrıntılar görüntülenecektir.
- 4. Tamam düğmesine dokunun.
- 5. Ön ayarda yapmak istediğiniz değişiklikler varsa simdi yapabilirsiniz. Yoksa suna dokunun: İleri. Not: ABD Kişisel Olarak Tanımlanabilir Bilgiler (PII) ön ayarını seçerseniz tüm redaksiyon öğeleri varsayılan olarak kapanır. Redakte etmek istediğiniz öğeleri açmanız gerekecektir. Ayrıca, varsayılan olarak ABD Kişisel Olarak Tanımlanabilir Bilgiler (PII) ön ayarıyla ilişkili özel kelime veya ifade bulunmamaktadır.
- 6. Tarama ve yazdırma ayarlarınızı yapın. Redakte edilen belgenin önizlemelerini görmenin yanı sıra belgeyi yazdırmak ve daha sonra e-postayla göndermek için Önizleme, Yazdır ve E-postayla Gönder öğelerine dokunun.
- 7. Daha önce bir e-posta adresi girilmemişse mevcut oturum sırasında 6. adımda e-posta seçildiğinde e-posta adresi girilmesini isteyen bir açılır pencere ekrana gelecektir. Bir e-posta adresi girin ve şuna dokunun: Tamam. E-posta öğesinin altında Konu üzerine dokunarak varsayılan e-posta konu metnini değiştirebilirsiniz.
- 8. 6. adımda Önizlemeyi seçtiyseniz ekranın üst kısmında Önizleme düğmesine dokunun. Aksi takdirde Tara düğmesine dokunun.
- 9. Uygulama şimdi belgenizi tarayıp redakte edecektir. Çok fazla bilgi redakte etmiyorsanız tarama sadece birkaç dakika sürecektir. Redaksiyon daha uzun sürecek olursa uygulama bunu size bildirecektir.
- 10. 6. adımda Önizlemeyi seçtiyseniz Önizleme ekranına gidersiniz. Önizlemeleri görüntülemeyi bitirdiğinizde şuna dokunun: Kabul Et. Aksi takdirde 11. adıma geçin.
- 11. Belgeniz şimdi yazdırılacak ve redakte edilen belgenizin ekli olduğu e-posta, 7. adımda belirttiğiniz adrese gönderilecektir.

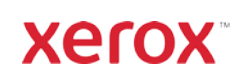

# Xerox<sup>®</sup> Auto-Redaction **MIZLI BAŞLANGIÇ KILAVUZU** Uygulaması

## Destek

Xerox® App Gallery Bilgi Banka[sı](http://www.support.xerox.com/support/xerox-app-gallery/support)  [https://www.support.xerox.com/support/xerox](https://www.support.xerox.com/support/xerox-app-gallery/support/enus.html)-app-gallery/support/enus.html

Xerox® App Gallery Dokümantasyonu [https://www.support.xerox.com/support/xerox](https://www.support.xerox.com/support/xerox-app-gallery/documentation/enus.html)-app-gallery/documentation/enus.html

Xerox® Auto-Redaction Uygulaması Desteği [https://www.xeroxautoredaction.com](https://www.xeroxautoredaction.com/)

Müşteri Destek Forumu [https://forum.support.xerox.com](https://forum.support.xerox.com/) 

Desteklenen Çok Fonksiyonlu Yazıcılar (ÇFY'ler) ve Yazıcılar [https://www.xerox.com/en](https://www.xerox.com/en-us/connectkey/apps)-us/connectkey/apps

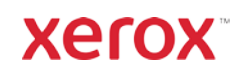